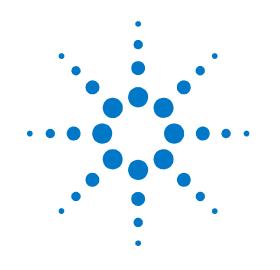

# Agilent PXT Wireless Communications Test Set (E6621A)

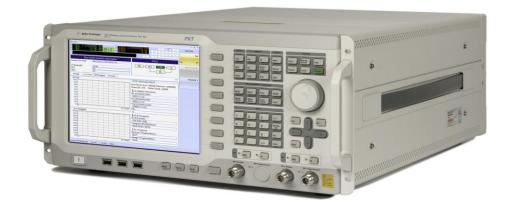

# N6061A LTE Protocol Logging and Analysis User's Guide

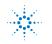

**Agilent Technologies** 

## Notices

© Agilent Technologies, Inc. 2010-2012

No part of this manual may be reproduced in any form or by any means (including electronic storage and retrieval or translation into a foreign language) without prior agreement and written consent from Agilent Technologies, Inc. as governed by United States and international copyright laws.

#### **Trademark Notices**

Windows®, MS Windows XP®, and MS Windows 7® are either registered trademarks of Microsoft Corporation in the United States and/or other countries.

### Warranty

The material contained in this document is provided "as is," and is subject to being changed, without notice, in future editions. Further, to the maximum extent permitted by applicable law, Agilent disclaims all warranties, either express or implied, with regard to this manual and any information contained herein, including, but not limited to the implied warranties of merchantability and fitness for a particular purpose. Agilent shall not be liable for errors or for incidental or consequential damages in connection with the furnishing, use, or performance of this document or of any information contained herein. Should Agilent and the user have a separate written agreement with warranty terms covering the material in this document that conflict with these terms, the warranty terms in the separate agreement shall control.

#### **Statement of Compliance**

This product has been designed and tested in accordance with accepted industry standards, and has been supplied in a safe condition. The documentation contains information and warnings that must be followed by the user to ensure safe operation and to maintain the product in a safe condition.

#### **Manual Part Number**

E6621-90004

#### **Edition**

February 2012 Version 6.3

Agilent Technologies, Inc.

#### **Technology Licenses**

The hardware and/or software described in this document are furnished under a license and may be used or copied only in accordance with the terms of such license.

#### **Restricted Rights Legend**

If software is for use in the performance of a U.S. Government prime contract or subcontract, Software is delivered and licensed as "Commercial computer software" as defined in DFAR 252.227-7014 (June 1995), or as a "commercial item" as defined in FAR 2.101(a) or as "Restricted computer software" as defined in FAR 52.227-19 (June 1987) or any equivalent agency regulation or contract clause. Use, duplication or disclosure of Software is subject to Agilent Technologies' standard commercial license terms, and non-DOD Departments and Agencies of the U.S. Government will receive no greater than Restricted Rights as defined in FAR 52.227-19(c)(1-2) (June 1987). U.S. Government users will receive no greater than Limited Rights as defined in FAR 52.227-14 (June 1987) or DFAR 252.227-7015 (b)(2) (November 1995), as applicable in any technical data.

#### **Safety Notices**

The following general safety precautions must be observed during all phases of operation of this instrument. Failure to comply with these precautions or with specific warnings elsewhere in this manual violates safety standards of design, manufacture, and intended use of the instrument. Agilent Technologies Inc. assumes no liability for the customer's failure to comply with these requirements.

### CAUTION

A CAUTION notice denotes a hazard. It calls attention to an operating procedure, practice, or the like that, if not correctly performed or adhered to, could result in damage to the product or loss of important data. Do not proceed beyond a CAUTION notice until the indicated conditions are fully understood and met.

### WARNING

A WARNING notice denotes a hazard. It calls attention to an operating procedure, practice, or the like that, if not correctly performed or adhered to, could result in personal injury or death. Do not proceed beyond a WARNING notice until the indicated conditions are fully understood and met.

### Where to Find the Latest Information

Agilent will periodically update product documentation. For the latest information about this wireless test set, including software upgrades, operating and application information, and product and accessory information, see the following URL: <a href="http://www.agilent.com/find/pxt">http://www.agilent.com/find/pxt</a>

### Is your product software up-to-date?

Agilent will periodically release software updates to fix known defects and incorporate product enhancements. To search for software updates for your product, go to the Agilent Technical Support website at

#### http://www.agilent.com/find/softwaremanager

| IMPORTANT | An active N6050AS software and technical support contract (STSC) is required to access the software manager website (displayed above), together with the login credentials registered by you or your company for activation. See the section on licensing in the <i>Agilent PXT</i> |
|-----------|----------------------------------------------------------------------------------------------------|
|           | Wireless Communications Test Set Getting Started Guide for instructions to activate your STSC.                                                                                                    |

This page is intentionally left blank.

# **Table of Contents**

| 1 | Introduction                                                                    | 1    |
|---|---------------------------------------------------------------------------------|------|
|   | Latest Documentation                                                            | 1    |
|   | Latest Software Application Releases                                            | 1    |
| 2 | System Architecture                                                             | 2    |
| 3 | Installation and Setup                                                          | 3    |
|   | Personal Computer Requirements                                                  | 3    |
|   | Downloading the Latest Version of N6061A Protocol Logging and Analysis Software | 3    |
| 4 | Using the N6061A Logging and Analysis Application                               | 4    |
|   | Configuring UE Attributes on the N6061A                                         | 4    |
|   | Capturing a log                                                                 | 5    |
|   | Viewer Setup                                                                    | 6    |
|   | Logging                                                                         | 7    |
|   | Replaying previously recorded logs                                              |      |
|   | Exporting Logs to HTML Format                                                   | 8    |
| 5 | Using the API to control the N6061A remotely                                    | 9    |
|   | Downloading and installing the API                                              | 9    |
|   | API Commands                                                                    | 9    |
|   | API Error Codes                                                                 | . 11 |
| 6 | Service and Support                                                             | 13   |
|   | Calling Agilent Technologies                                                    | .13  |
|   | Locations for Agilent Technologies                                              | .14  |
|   | Software and Technical Support Contracts                                        |      |
|   | STSCs for the Agilent E6621A PXT                                                | .15  |
|   | Web-based support                                                               |      |
|   | E-mail support                                                                  | . 16 |
|   | Phone support                                                                   | . 16 |

This page is intentionally left blank.

# **1** Introduction

Welcome to the **N6061A LTE Protocol Logging and Analysis User's Guide** for the Agilent E6621A PXT Wireless Communications Test Set (PXT). The purpose of this guide is to provide you with installation instructions and user information for your logging and analysis software.

### Latest Documentation

For the latest version of all documentation, please go to www.agilent.com/find/pxt.

### Latest Software Application Releases

For the latest release of all PXT related software, please go to <u>http://www.agilent.com/find/softwaremanager</u>.

| IMPORTANT | An active N6050AS Software and Technical Support Contract (STSC) is required to access<br>the software manager website (displayed above), together with the login credentials<br>registered by you or your company for activation. See the section on licensing in the <i>Agilent</i><br><i>PXT Wireless Communications Test Set Getting Started Guide</i> for instructions to activate |
|-----------|----------------------------------------------------------------------------------------------------|
|           | your STSC.                                                                                                    |

# **2** System Architecture

The N6061A application software runs on PCs using the Microsoft (MS) Windows XP/ Windows 7 operating systems. It displays and stores protocol and event logs of the PXT. The stored log files can be replayed and analyzed using this software and other advanced post-processing tools. The N6061A Protocol Logging and Analysis Application is connected to the PXT via a private Ethernet interface to capture MAC and PHY message exchange. The Application can operate with the PXT either in a stand-alone configuration, or in configurations where the PXT is used with the N6072A LTE Signaling Conformance Test system. Figure 2-1 shows an example N6061A log.

When used in conjunction with the Agilent N6072A LTE Signaling Conformance Test software, the N6061A can augment the built-in logging functions of the TTCN-3 environment and provide greater insight for troubleshooting and analysis.

| File (    | Configuration View Win  | dow Help |        |     |          |        |       |                 |        |               |                   | _      | 6 |
|-----------|-------------------------|----------|--------|-----|----------|--------|-------|-----------------|--------|---------------|-------------------|--------|---|
| 8<br>Exit | Connect Logging Load    |          | RRC PH |     |          | PCT    |       |                 |        |               |                   |        |   |
| PCT E     | vent Message            |          |        |     |          |        |       |                 | Clear  | Save As       | Detail            | Filter |   |
| )         | Time                    | RFN      | TTI    | DIR | Protocol | RNTI   | Layer | Channels        | Length | PDU Me        | essage            | Note   |   |
| 6856      | 2010/06/03 01:42:47.169 |          |        | DL  | LTE      | 0xFFFF | RRC   | BCCH            | 15     | SystemInforam |                   |        |   |
| 6857      | 2010/06/0301:42:47.186  | 22       | 5      | DL  | LTE      | 0xFFFF | MAC   | DCI             | 7      | DCI For       |                   |        |   |
| 6858      | 2010/06/03 01:42:47.186 | 22       | 5      | DL  | LTE      | 0xFFFF | PHY   | PDCCH           | 7      | PHY_          |                   |        |   |
| 6859      | 2010/06/03 01:42:47.186 | -        | -      | DL  | LTE      | 0xFFFF | RRC   | BCCH            | 15     | SystemInforam |                   |        |   |
| 6860      | 2010/06/03 01:42:47.229 | 24       | 0      | DL  | LTE      | 0xFFFF | MAC   | DCI             | 7      | DCI For       |                   |        |   |
| 6861      | 2010/06/0301:42:47.229  | 24       | 0      | DL  | LTE      | 0xFFFF | PHY   | PDCCH           | 7      | PHY_I         |                   |        |   |
| 6862      | 2010/06/0301:42:47.229  |          |        | DL  | LTE      | 0xFFFF | RRC   | BCCH            | 34     | SystemInforan |                   |        |   |
| 6863      | 2010/06/0301:42:47.231  | 24       | 5      | DL  | LTE      | 0xFFFF | MAC   | DCI             | 7      | DCI For       |                   |        |   |
| 6864      | 2010/06/0301:42:47.231  | 24       | 5      | DL  | LTE      | 0xFFFF | PHY   | PDCCH           | 7      | PHY_          |                   |        |   |
| 6865      | 2010/06/0301:42:47.232  |          |        | DL  | LTE      | 0xFFFF | RRC   | BCCH            | 15     | SystemInforam |                   |        |   |
| 6866      | 2010/06/03 01:42:47.241 | 26       | 5      | DL  | LTE      | 0xFFFF | MAC   | DCI             | 7      | DCI For       |                   |        |   |
| 6867      | 2010/06/0301:42:47.241  | 26       | 5      | DL  | LTE      | 0xFFFF | PHY   | PDCCH           | 7      | PHY_I         |                   |        |   |
| 6868      | 2010/06/0301:42:47.241  | -        | -      | DL  | LTE      | 0xFFFF | RRC   | BCCH            | 15     | SystemInforan |                   |        |   |
| 6869      | 2010/06/0301:42:47.251  | 28       | 5      | DL  | LTE      | 0xFFFF | MAC   | DCI             | 7      | DCI For       |                   |        |   |
| 6870      | 2010/06/03 01:42:47.251 | 28       | 5      | DL  | LTE      | 0xFFFF | PHY   | PDCCH           | 7      | PHY_          |                   |        |   |
| 6871      | 2010/06/0301:42:47.251  | -        | -      | DL  | LTE      | 0xFFFF | RRC   | BCCH            | 15     | SystemInforam |                   |        |   |
| 6872      | 2010/06/0301:42:47.279  | 30       | 5      | DL  | LTE      | 0xFFFF | MAC   | DCI             | 7      | DCI For       | mat 1a            |        |   |
| 6873      | 2010/06/0301:42:47.279  | 30       | 5      | DL  | LTE      | 0xFFFF | PHY   | PDCCH           | 7      | PHY_          |                   |        |   |
| 6874      | 2010/06/0301:42:47.280  | -        |        | DL  | LTE      | 0xFFFF | RRC   | BCCH            | 15     | SystemInforam | ntionBlockType    |        |   |
| 6875      | 2010/06/03 01:42:47.287 | 32       | 0      | DL  | LTE      | 0xFFFF | MAC   | DCI             | 7      | DCI For       |                   |        |   |
| 6876      | 2010/06/03 01:42:47.287 | 32       | 0      | DL  | LTE      | 0xFFFF | PHY   | PDCCH           | 7      | PHY_          |                   |        |   |
| 6877      | 2010/06/03 01:42:47.287 |          | 1.1    | DL  | LTE      | 0xFFFF | RRC   | BCCH            | 34     | SystemInforam |                   |        |   |
| 6878      | 2010/06/03 01:42:47.289 | 32       | 5      | DL  | LTE      | 0xFFFF | MAC   | DCI             | 7      | DCI For       | mat 1a            |        |   |
| 6879      | 2010/06/03 01:42:47.289 | 32       | 5      | DL  | LTE      | 0xFFFF | PHY   | PDCCH           | 7      | PHY_          |                   |        |   |
| 6880      | 2010/06/03 01:42:47.290 | -        | -      | DL  | LTE      | 0xFFFF | RRC   | BCCH            | 15     | SystemInforam | ntionBlockType    |        |   |
| 6881      | 2010/06/03 01:42:47.306 | 34       | 5      | DL  | LTE      | 0xFFFF | MAC   | DCI             | 7      | DCI For       | mat 1a            |        |   |
| 6882      | 2010/06/03 01:42:47.306 | 34       | 5      | DL  | LTE      | 0xFFFF | PHY   | PDCCH           | 7      | PHY_          | DATA              |        |   |
| 6883      | 2010/06/03 01:42:47.307 |          |        | DL  | LTE      | 0xFFFF | RRC   | BCCH            | 15     | SystemInforam | ntionBlockType    |        |   |
| 6884      | 2010/06/03 01:42:47.352 | 36       | 5      | DL  | LTE      | 0xFFFF | MAC   | DCI             | 7      | DCI For       | mat 1a            |        |   |
| 6885      | 2010/06/03 01:42:47.352 | 36       | 5      | DL  | LTE      | 0xFFFF | PHY   | PDCCH           | 7      | PHY_          |                   |        |   |
| 6886      | 2010/06/0301:42:47.352  |          | -      | DL  | LTE      | 0xFFFF | RRC   | BCCH            | 15     | SystemInforan | ntionBlockType    |        |   |
| No Op     |                         |          |        |     |          |        |       | ile Name:succes |        |               | nonstration Key e |        | - |

Figure 2-1: Example N6061A log

# 3 Installation and Setup

### **Personal Computer Requirements**

Processing large amounts of time critical data is an inherent requirement of the logging function. A high performance desk- top style computer with expansion capacity for additional Network Interface Cards (NIC) or adaptors is recommended.

| Minimum System Requirements       |                                                             |  |  |  |
|-----------------------------------|-------------------------------------------------------------|--|--|--|
| Operating System                  | Computer running Windows XP or Windows 7                    |  |  |  |
| Communication<br>with Test Set(s) | Ethernet                                                    |  |  |  |
| RAM (Memory)                      | 4 GB RAM (Minimum)                                          |  |  |  |
| Processor                         | >2.5 GHz Intel Pentium <sup>®</sup> Quad core or equivalent |  |  |  |
| .NET Framework                    | Version 2.0 or later                                        |  |  |  |

### NOTES:

- 1. Consideration for storage space should be given for storing logs and supporting documentation.
- 2. A clean installation of the Operating System is required to ensure freedom from Ad-ware, Spy-ware, updaters, and other processor resource consuming applications. For expected performance, Antivirus software should not be running.
- 3. Connecting the PXT and logging PC to a network is not recommended.

# *Downloading the Latest Version of N6061A Protocol Logging and Analysis Software*

To ensure you have the latest version, the N6061A software is downloaded from the Agilent software manager web site. To access the download site, you will first need to register and activate your N6050AS Software and Technical Support Contract (STSC) for the E6621A PXT.

If you have not already done so, follow the instructions on your N6050AS Entitlement Certificate to activate your Contract. For more information on activating licenses, see the section on licensing in the *Agilent PXT Wireless Communications Test Set Getting Started Guide*.

On the <u>www.agilent.com/find/softwaremanager</u> download site, locate the N6061A Protocol Logging and Analysis Software, and save it to a location on your PC.

Locate the file on your PC and double-click the setup file to install the software. Follow the on-screen instructions to complete the installation.

Before running the software, plug your N6061A USB license key into your PC.

| NOTE | Always check the release notes for the latest information about any known                                                  |
|------|----------------------------------------------------------------------------------------------------|
|      | issues and other important information about your product. Release notes are                                               |
|      | available for download from <a href="http://www.agilent.com/find/softwaremanager">www.agilent.com/find/softwaremanager</a> |

# **4** Using the N6061A Logging and Analysis Application

Connect the PC to the E6621A PXT using an Ethernet cable, either directly or via a private Ethernet hub. Configure the IP addresses and subnet-mask as shown in the table below.

| ltem        | Agilent E6621A<br>PXT | Agilent N6061A Protocol<br>Logging and Analysis PC |
|-------------|-----------------------|----------------------------------------------------|
| IP address  | 192.168.1.60          | 192.168.1.135                                      |
| Subnet Mask | 255.255.255.0         | 255.255.255.0                                      |
| Gateway     | not required          | not required                                       |

Start the N6061A Protocol Logging and Analysis application from the Windows Start menu by selecting Start, All Programs, Agilent PXT, N6061A Protocol Logging and Analysis, N6061A, or by double-clicking on the

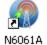

#### desktop icon. N606

### Configuring UE Attributes on the N6061A

On the N6061A, the Configuration option on the menu bar allows you to specify attributes of the UE under test.

| File | Configuration View Window                                  | / Help                           |
|------|------------------------------------------------------------|----------------------------------|
|      | Auto Config   DRBs Configuration BW Configuration Log Mask | g Load Pause RRC PHY SCH All PCT |
|      |                                                            |                                  |

Figure 4-1: Set the Logging Attributes.

The "Auto Config" option allows you to configure the N6061A DRBs and BW configuration automatically from information sent by the PXT and stored within an LDM log file, rather than manually from the Configuration menu. LDM log files created prior to version 6.3.1.0 of the N6061A will not contain this information and will require manual configuration of the DRBs and BW.

The Configuration menu also displays the "Log Mask" submenu. Configure which channels you want to log by ensuring there is a checkmark next to each selected channel.

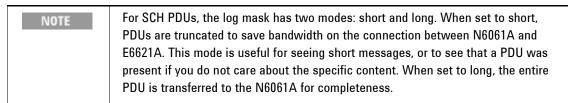

| Log Mask Setting 🛛 📴 🔀 |
|------------------------|
| 🖃 🔳 L1/L2/L3           |
| PCFICH                 |
| PHICH                  |
| PDCCH                  |
| PDSCH(with DTCH Short) |
| PDSCH(with DTCH Long)  |
| BCCH(MIB,SIB)          |
| PUCCH                  |
| PRACH                  |
| PUSCH(with DTCH Short) |
| PUSCH(with DTCH Long)  |
|                        |
| OK Cancel              |

Figure 4-2: Select Logging Channels on the Log Mask

### Capturing a log

Click the **Connect** button (or select **File**, **Connect**) and enter the IP address of the PXT to which you wish to connect in the pop-up window. If the connection is successful, you will see a green light and Online status message at the lower left corner of the application window, the "**Connect**" button will change to "**Disconnect**" and the "**Logging**" button will become active.

| N6061A Protocol Logging and An      | alysis                   |                                      |
|-------------------------------------|--------------------------|--------------------------------------|
| File Configuration View Window Help |                          |                                      |
| Exit Connect Logging Load Pa        | use RRC PHY SCH All PCT  |                                      |
|                                     |                          |                                      |
|                                     |                          |                                      |
|                                     | Open 🔀                   |                                      |
|                                     | <b>IP</b> : 192.168.1.60 |                                      |
|                                     | IP . 1721100/1100        |                                      |
|                                     | OK Cancel                |                                      |
|                                     |                          |                                      |
|                                     |                          |                                      |
|                                     |                          |                                      |
|                                     |                          |                                      |
| No Operation                        |                          | Demonstration Key expires 31/12/2010 |

Figure 4-3: Connection Setup Window

Choose the information views you want to record and analyze. The example below shows the RRC logging view. You can select any number of the individual views. These can be arranged in a variety of ways on your display using the Window options in the menu bar.

| NOTE | If you are using the N6070A Series Signaling Conformance Test, you can select the |
|------|-----------------------------------------------------------------------------------|
|      | "PCT" button to display TTCN-3 information. Refer to the N6070A Series Signaling  |
|      | Conformance Test Users Guide for more information.                                |

| Image: Second condition     Image: Second condition     Image: Second condition     Image: Second condition       RRC Control Message     Clear     Save As     Detail     Filter       No     Cell     Time     RFN     TTI     DIR     LoCH     RNTI     RRC Message | N6061A Protocol Logging and Analysis · | [RRC Control Mess | age Viewer] |        |        | <b></b> × |
|----------------------------------------------------------------------------------------------------|----------------------------------------|-------------------|-------------|--------|--------|-----------|
|                                                                                                    |                                        |                   |             |        |        |           |
| No Cell Time RFN TTI DIR LoCH RNTI RRC Message                                                                                                    | DDC Control Mossago                    | Clear             | Save As     | Detail | Filter |           |
|                                                                                                    | KKC COLITION Message                   |                   |             |        |        |           |
|                                                                                                    |                                        | RFN TTI           | DIR LoCH    | RNTI   | RRC M  | lessage   |

Figure 4-4: Setting Up the RRC Logging View

### Viewer Setup

In each of the view windows, you have the choice of how you want to see the information. Each window has the same options:

| Exit | Control N |      | Pause | RRC PH | Y SCH | Al      | PCT  | Clear    | Save As | Detail | Filter |
|------|-----------|------|-------|--------|-------|---------|------|----------|---------|--------|--------|
| ło   | Cell      | Time | RFN   | TTI    | DIR L | NON 100 | RNTI | DDC Mess | 999     |        | -      |

Figure 4-5: Changing the Information Display

| Menu<br>Option | Task Performed                                                                                                    |
|----------------|----------------------------------------------------------------------------------------------------|
| Clear          | Clears the Message Viewer                                                                                                    |
| Save As        | Saves a range of messages in the current view to an .ldm file.<br>Select the 1 <sup>st</sup> and last message using the "No." column as the index.<br>Select <b>Apply</b> then select the filename to save the selected messages to a log file (.ldm) |
| Detail         | Displays the detailed decode and the raw received hex of a selected message.                                                                                                    |
| Filter         | Filters the displayed messages. You can choose to enable or disable logged messages either by logical channel or by individual message types                                                                                                    |

## Logging

Once the connection is established, you can start logging the over-the-air messages between the PXT and UE to a file. By simply clicking on **Logging** from the **File** menu or the **Logging** button, you can save the logging data from the enabled views.

| ♥ N6061A Protocol Logging and       | Analysis                                                                                                    |  |
|-------------------------------------|----------------------------------------------------------------------------------------------------|--|
| File Configuration View Window Help |                                                                                                    |  |
| Exit Disconnect Logging Load Paus   | RRC         PHY         SCH         All         PCT                                                                                                    |  |
| ,                                   | Ave As<br>Soveix  HEGESIA 15 Segt 10  Fleener Hy Documents Hy Documents Sove as type: He name: He 11 1055 segt Let 1 055 segt Let 1 055 segt Le |  |
| 😑 Ready with Logging                | Demonstration Key expires 12/31/2010                                                                                                    |  |

Figure 4-6: Set the Logging File Details

| NOTE | Only the messages displayed in the views currently open are stored in the .ldm file |
|------|-------------------------------------------------------------------------------------|
|      | when the "Logging" feature is in use.                                               |

# Replaying previously recorded logs

With the N6061A, you can load and replay saved .ldm files. If the N6061A is connected to an E6621A PXT you must first select the **Disconnect** key in order to load previously-recorded message logs. When no active connection with an E6621A exists, the **Load** button (and the **File**, **Load** option) is enabled and you can load previously-recorded log files (.ldm).

| NOTE | When replaying a previously-recorded message log, only the views that were open |
|------|---------------------------------------------------------------------------------|
|      | when the log was recorded are displayed.                                        |

### **Exporting Logs to HTML Format**

To enable simple viewing of logs without the need to use the N6061A, it is possible to convert logs to HTML format for viewing with a web browser.

To convert an .ldm file to HTML, follow these steps:

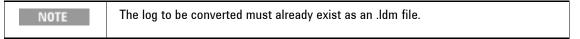

- 1. On the File menu, select Export to HTML.
- 2. In the popup window, select **Open** and browse to find the .ldm file to be converted.

| Convert Idm to html document |         |
|------------------------------|---------|
| Idm file : E:\sys_info.Idm   | Open    |
| <u></u>                      | Convert |

- 3. Select Convert.
- 4. When complete, the following pop-up is shown.

| Result              | $\times$ |
|---------------------|----------|
| Converting Complete | ed!!     |
| OK                  |          |

The converted log will be stored at the same location as the original .ldm file in a folder named "converted\_<*original\_ldm\_file*>\index.html"

| 🖉 Message List for Message Log Message Analy                                 | yzer E:\sys_info.ldm - Windows Internet Explorer             |                        |
|------------------------------------------------------------------------------|--------------------------------------------------------------|------------------------|
| 😋 💽 👻 🖉 E:\Convert to sys_info.ldm\index.html                                | Live Search                                                  | •                      |
| <u>File E</u> dit <u>V</u> iew F <u>a</u> vorites <u>T</u> ools <u>H</u> elp |                                                              |                        |
| 🚖 🔅 🍘 Message List for Message Log Message And                               | nalyzer E:\s 🖄 🔹 📾 🔹 📴 Page                                  | • ۞ T <u>o</u> ols • » |
| Message Analyzer E:\sys_info.ldm                                             |                                                              |                        |
| No. Time RFN SFN DIR Protocol                                                | ol RNTI Layer Channels Length PDU Message Note               |                        |
| <u>1 2010/09/22 15:23:44.858 DL LTE</u>                                      | 0xFFFF RRC BCCH 6 MasterInformationBlock                     |                        |
| 2 2010/09/22 15:23:45.062 <u>DL LTE</u>                                      | 0xFFFF RRC BCCH 16 SystemInforamtionBlockType                |                        |
| <u>3 2010/09/22 15:23:45.158 DL LTE</u>                                      | 0xFFFF RRC BCCH 25 SystemInforamtionBlockType                |                        |
| <u>4</u> <u>2010/09/22 15:23:45.179</u> <u>_</u> <u>DL</u> <u>LTE</u>        | 0xFFFF RRC BCCH 6 SystemInforamtionBlockType                 |                        |
|                                                                              |                                                              |                        |
| Frame 4 (6 bytes)                                                            |                                                              |                        |
| LTE RLC Layer (BCCH)<br>TMD PDU                                              | OFFSET 00 01 02 03 04 05 06 07 08 09 0A 0B 0C 0D 0E 0F 01234 | 56789ABCDEF            |
| . LTE RRC Layer (DL_BCCH)                                                    | 00000000 00 04 00 20 22 40"                                  | e                      |
| BCCH_DL_SCH_Message_PDU                                                      |                                                              |                        |
| value BCCH-DL-SCH-Message ::=<br>message c1 : systemInformation :            |                                                              |                        |
| criticalExtensions systemInformation-r8 :                                    |                                                              |                        |
| sib-TypeAndInfo<br>sib3 :                                                    |                                                              |                        |
|                                                                              |                                                              |                        |
| q-Hyst dB0                                                                   |                                                              |                        |
|                                                                              | ×                                                            |                        |
| ······ ditestistivingLow 0,                                                  | My Computer                                                  | 🔍 100% 🔹 🔡             |

Figure 4-7: Converted HTML Log File

Clicking on any value for each message in the message summary frame will show the detailed decode and hex data for that message in the lower frames.

# 5 Using the API to control the N6061A remotely

A remote control API is provided that enables you to control the N6061A Protocol Logging and Analysis application from any programs you write. You can control the N6061A from the same PC on which the N6061A Protocol Logging Application is running or from a separate PC.

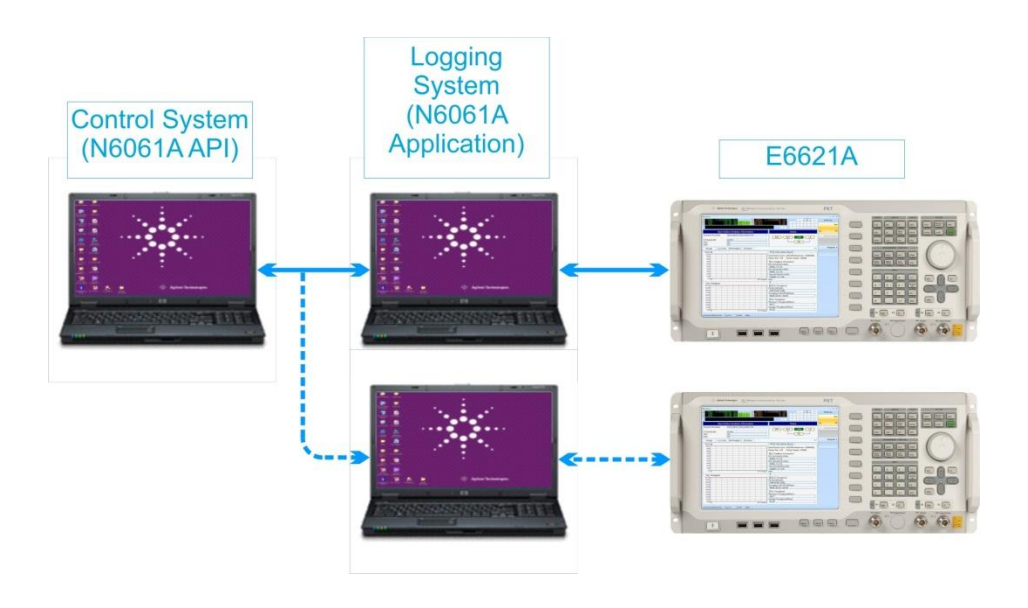

Figure 4-8: Typical API Controller Configuration

| NOTE | You can control multiple "Logging Systems" from a single Control System. Each      |
|------|------------------------------------------------------------------------------------|
|      | Logging System connects to a single PXT. In this configuration, the Control System |
|      | and the "Logging Systems" must be on separate PC.                                  |

### Downloading and installing the API

The application programming interface for the N6061A is provided via a Windows DLL designed for PCs running a Windows XP or Windows 7 operating system. It can be downloaded from <a href="http://www.agilent.com/find/softwaremanager">www.agilent.com/find/softwaremanager</a> by users with a current Software and Technical Support Contract (STSC). The API download package contains the DLL and header file. Please read the N6061A software release notes for the latest product information.

### **API Commands**

The version of the N6061A Remote Control API DLL can be obtained by: int N6061A\_QueryDIIVersion(char\* version)

output parameter: string with API library version information

return value: Error code. See "API Error Codes" for a list of possible error codes.

The N6061A Remote API is initialized by calling:

int N6061A\_Initialize(int Port)

input parameter: User-defined UDP port opened by the API and used for communication to the N6061A. return value: Error code. See "API Error Codes" for a list of possible error codes.

#### Agilent LTE N6061A Protocol Logging and Analysis User's Guide

The connection between N6061A Remote Control API and N6061A application is established by: ■ int N6061A\_ConnectLoggingSystem(char\* ip\_addr, int port)

input parameters: IP address(string) of the system running the N6061A and the UDP port that the N6061A listens to for remote control commands (the port number is a fixed value and must be 10003). return value: (positive value) Logging System ID, or (negative value) Error code. See "API Error Codes" for a list of possible error codes.

NOTE: The N6061A must be running on the Logging System PC prior to calling this function.

The connection between N6061A Remote Control API and N6061A application is closed by:

#### int N6061A\_DisconnectLoggingSystem(int ID)

input parameter: Logging System ID returned from N6061A\_ConnectLoggingSystem() return value: Error code. See "API Error Codes" for a list of possible error codes.

The version of the N6061A application can be obtained by:

■ int N6061A\_QueryLoggingSystemVersion(int ID, char\* version) input parameter: Logging System ID returned from N6061A\_ConnectLoggingSystem() output parameter: string with API library version information return value: Error code. See "API Error Codes" for a list of possible error codes.

The connection between The N6061A application and PXT is established by:

int N6061A\_ConnectInstrument(int ID, char\* ip\_addr, int port)

input parameters: Logging System ID, IP address(string) of the PXT to connect to, and the UDP port to use for communication between the PXT and the N6061A (the port number is a fixed value and must be 4736).

return value: Error code. See "API Error Codes" for a list of possible error codes.

The connection between the N6061A application and PXT is closed by:

#### ■int N6061A\_DisconnectInstrument(int ID)

input parameter: Logging System ID

return value: Error code. See "API Error Codes" for a list of possible error codes.

Logging to an .LDM file will be started by:

■int N6061A\_StartLogging(int ID, char\* filename);

input parameters: Logging System ID and full path to the logging file to be created. Note: If the file already exists, it will be silently overwritten.

return value: Error code. See "API Error Codes" for a list of possible error codes.

Logging will be stopped by:

mint N6061A\_StopLogging(int ID);

input parameter: Logging System ID

return value: Error code. See "API Error Codes" for a list of possible error codes.

The captures LDM file can be converted to HTML by calling: ■int N6061A\_ConvertLogLdmToHtml(int ID, char\* filename);

input parameters: Logging System ID and the full path to the logging file to be converted. return value: Error code. See "API Error Codes" for a list of possible error codes.

To finish using the API and close all ports, call:

mint N6061A\_Finalize(void)

return value: Error code. See "API Error Codes" for a list of possible error codes.

### **API Error Codes**

| Error Code     | Description                                                                                                    |
|----------------|----------------------------------------------------------------------------------------------------|
| Positive value | Connection ID.<br>Applicable to N6061A_ConnectLoggingSystem() only.                                                                                                    |
| 0              | No error                                                                                                    |
| -1             | API not initialized.<br>Ensure N6061A_Initialize() is called.                                                                                                    |
| -2             | Invalid license.<br>Check the USB license key for the N6061A.                                                                                                    |
| -3             | Reserved for future use                                                                                                    |
| -4             | Connection failure.<br>An attempt to connect to or control a Logging System or PXT failed.<br>Check that IP address and ports are correct; that the Logging System<br>or PXT has not been disconnected and that the ID is correct. |
| -5             | Not connected.<br>Attempting to use an ID that has not been opened.                                                                                                    |
| -6             | File access error.<br>The specified file does not exist.                                                                                                    |
| -7             | Logging buffer is empty                                                                                                    |
| -8             | Logging stopped unexpectedly.<br>N6061A_StopLogging() was called but logging was not in progress.                                                                                                    |
| -9             | Port error.<br>The specified port number is already in use.                                                                                                    |
| -10            | No response                                                                                                    |
| -11            | Permission denied                                                                                                    |
| -12            | File conversion failed.<br>There was a problem converting the LDM file to HTML.                                                                                                    |

The table below describes the possible error codes returned by the N6061A API.

### Example program

The follow pseudo-code shows an example remote capture logging session including conversion of the captured log to HTML. For simplicity, no error trapping is used.

In the example, the N6061A is running on a PC with IP address 192.168.1.135 and the PXT has the IP address 192.168.1.60. The user has chosen UDP port 12345 as the port the DLL will use to communicate with the N6061A.

```
int LoggingSystemID;
N6061A_Initialize(12345);
LoggingSystemID = N6061A_ConnectLoggingSystem("192.168.1.135", 10003);
N6061A_ConnectInstrument(LoggingSystemID, "192.168.1.60", 4736);
N6061A_StartLogging(LoggingSystemID, "C:\temp\mylogfile.ldm");
// capture logging information until the user stops logging
N6061A_StopLogging(LoggingSystemID);
```

# Agilent LTE N6061A Protocol Logging and Analysis User's Guide

N6061A\_DisconnectInstrument(LoggingSystemID); N6061A\_ConvertLogLdmToHtml(LoggingSystemID, "C:\temp\mylogfile.ldm"); N6061A\_DisconnectLoggingSystem(LoggingSystemID); N6061A\_Finalize();

# 6 Service and Support

### **Calling Agilent Technologies**

Agilent Technologies has offices around the world to provide you with complete support for your products. For help, to obtain servicing information or to order replacement parts, contact the nearest Agilent Technologies office listed below. In any correspondence or telephone conversations, you will need the product number, full serial number, software revision and Software and Technical Support Contract (STSC) details.

Press the **INFO** front panel key to view the product number (E6621A), serial number, and software revision information and STSC expiry date.

### **Locations for Agilent Technologies**

Online assistance: http://www.agilent.com/find/assist

If you do not have access to the Internet, one of these centers can direct you to your nearest representative:

If you have a current STSC for the E6621A, you can contact Agilent at the email addresses listed in "Software and Technical Support Contracts" on page <u>15</u>.

Should the Declaration of Conformity be required, please contact an Agilent Sales Representative, or the closest Agilent Sales Office. Alternately, contact Agilent at: <a href="http://www.agilent.com">www.agilent.com</a>.

### Americas

Brazil (11) 4197 3600

United States (800) 829 4444

### **Asia Pacific**

Australia 1 800 629 485

China 800 810 0189

Hong Kong 800 938 693

Other Asian Countries: www.agilent.com/find/contactus

### **Europe & Middle East**

Belgium 32 (0) 2 404 93 40

Denmark 45 45 80 12 15

Finland 358 (0) 10 855 2100

France 0825 010 700\* \*0.125 €/minute

Germany 49 (0) 7031 464 6333

Other Unlisted Countries: www.agilent.com/find/contactus Canada (877) 894 4414 Mexico 01800 5064 800

0120 (421) 345 Korea

080 769 0800

1 800 112 929

India

Japan

Ireland

Israel

Italy

1890 924 204

972-3-9288-504/544

39 02 92 60 8484

31 (0) 20 547 2111

Netherlands

Malaysia 1 800 888 848

Singapore 1 800 375 8100

Taiwan 0800 047 866

Spain 34 (91) 631 3300

Sweden 0200-88 22 55

Switzerland 0800 80 53 53

United Kingdom 44 (0) 118 927 6201

### Software and Technical Support Contracts

Software and Technical Support Contracts (STSC) entitle you to software updates and feature enhancements, as well as direct access to a technical expert for technical support for a fixed period, usually one year.

The STSC gives you direct access to technical product experts to increase your productivity and minimize the software difficulties you encounter. These technical support engineers are experts on the N6070A series Signaling Conformance Test solution, the E6621A PXT test set, and its complementary software products. They have instant access to instruments and software to enable them to resolve your issues as quickly as possible. Agilent will investigate all software defects and operational problems reported through the technical support channel. Upon completion of the investigation, we will advise you on possible solutions and functional alternatives. Where possible, Agilent will provide software releases to address problems caused by defects in the firmware or software.

### **STSCs for the Agilent E6621A PXT**

The N6050AS STSC covers the N6050A, N6051A, and N6052A software applications running on the E6621A PXT wireless communications test set, plus the associated N6061A and N6062A PC software applications.

If you have a Software and Technical Support Contract, there are three methods of accessing your technical support:

- Web-based support: My Support Center
- E-mail support
- Phone support

For fastest response times, we recommend using the web-based or email access methods as these provide the most direct route to your technical support expert. All support cases may be viewed and tracked through the online support center (My Support Center), regardless of how you initially contacted technical support.

### Web-based support

You can directly enter and manage your support requests online via www.agilent.com/find/mysupportcenter.

The first time you use My Support Center you will be asked to create a profile and provide proof of entitlement. Once your profile is created, you can use the online support center to enter your support request.

Each support request will be given a unique case number which you can use to track the progress of your support case. A technical expert will contact you via phone or email (whichever you have stated as your preferred option) to resolve your issue.

English, Japanese, Korean, and Mandarin local language support is available.

### **E-mail support**

You can also contact our technical support at the following e-mail addresses:

- wireless\_test\_support\_americas@agilent.com
- wireless\_test\_support\_japan@agilent.com
- wireless\_test\_support\_europe@agilent.com
- wireless\_test\_support\_asia@agilent.com
- wireless\_test\_support\_korea@agilent.com

Your support request will be routed to a technical expert who will contact you via e-mail or phone (whichever you have stated as your preferred option) to help resolve your issue.

English, Japanese, Korean, and Mandarin local language support is available.

### **Phone support**

If you prefer to speak to someone directly, you can call the Agilent customer contact centers at the numbers given in the "<u>Locations for Agilent Technologies</u>" section of this document. For Japan, please use the phone number 0120-444-823.

The customer contact center will route your request to a technical support expert, who will contact you about your support request via phone or email. Local language support is available in many countries.

This page is intentionally left blank.

© Agilent Technologies, Inc. 2010-2012